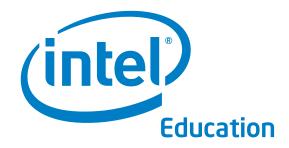

## Intel® Education Help Guide

The Help Guide curriculum materials were developed by Intel Corporation in cooperation with the Institute of Computer Technology (ICT), a nonprofit organization.

Copyright © 2006 Intel Corporation. All rights reserved. Intel and the Intel logo are trademarks or registered trademarks of Intel Corporation or its subsidiaries in the United States and other countries. \*Other names and brands may be claimed as the property of others.

## **Table of Contents**

#### **Getting Started**

| Overview                                                                                   | 12        |
|--------------------------------------------------------------------------------------------|-----------|
| Graphics                                                                                   |           |
| Graphics Group 1: Getting to Know Microsoft Paint                                          | 13        |
| Graphics Group 2: Painting Shapes and Lines                                                | 15        |
| <b>2.1</b> To pick colors                                                                  | 15        |
| 2.2 To paint a straight line                                                               | 16        |
| 2.3 To paint a curvy line                                                                  | 16        |
| 2.4 To paint a rectangle or square                                                         | <b>17</b> |
| 2.5 To paint a triangle, star, or another shape with straight lines                        | 18        |
| 2.6 To paint an oval or a circle                                                           | 20        |
| 2.7 To change the color of shapes and lines                                                | 21        |
| 2.8 To paint with a brush                                                                  | 21        |
| 2.9 To paint with spray paint                                                              | 21        |
| 2.10 To add words to a picture                                                             | 22        |
| 2.11 To undo the last thing you just did                                                   | 24        |
| 2.12 To change the size of a painting canvas                                               | 24        |
| 2.13 To zoom in or out on your picture                                                     | 25        |
| <b>Graphics Group 3:</b> Making Changes to Pictures and Photos in Microsoft Paint $\dots$  | 26        |
| <b>3.1</b> To select part of a picture or photo so you can make changes                    | 26        |
| 3.2 To erase a small part of a picture or photo                                            | 27        |
| <b>3.3</b> To remove or delete a large part of a picture or photo                          | 27        |
| <b>3.4</b> To move part of a picture or photo                                              |           |
| <b>3.5</b> To make part of a picture or photo bigger                                       |           |
| 3.6 To make part of a picture or photo smaller                                             | 29        |
| <b>3.7</b> To make a copy of, or duplicate, part of a picture or photo                     | 29        |
| 3.8 To flip part of a picture or photo                                                     |           |
| <b>3.9</b> To spin or rotate part of a picture or photo                                    | 32        |
| <b>3.10</b> To stretch part of a picture or photo so it is taller or wider                 |           |
| 3.11 To tilt, slant, or skew part of a picture or photo                                    | 33        |
| 3.12 To copy and use a color already found in a picture or photo                           |           |
| <b>3.13</b> To make and use your own colors                                                | 35        |
| 3.14 To save a picture for different uses                                                  | 35        |
| 3.15 To copy and save a picture from the Clip Art Gallery                                  | 36        |
| 3.16 To copy and save a picture from the Internet                                          | 38        |
| <b>3.17</b> To take and save a picture of what is on your screen, or a screenshot. $\dots$ | 38        |
| Graphics Group 4: Getting to Know Microsoft Draw*                                          | 41        |

### Overview

Dictionaries and encyclopedias are two resources designed for fast reference at the time of need, and not intended to be read cover to cover like a book. Similarly, the Intel® Education Help Guide is meant to be used to quickly learn how to do certain tasks on the computer.

The skills in the *Help Guide* are organized by four technology areas — graphics, word processing, spreadsheets, and multimedia. Within each technology area, the skills are further organized into groups, such as *Word Processing Group 3: Changing the Look of Your Words.* Within each group, there are specific related skills such as *Word Processing Skill 3.2 To make words bigger or smaller and Word Processing Skill 3.4 To change the color of words.* For each individual skill there are both words that describe the process and pictures that show the steps.

There is often more than one way to perform a particular skill. In many instances, the *Help Guide* will show you step-by-step directions for how to do a skill in multiple ways. However, you may decide to do a skill in a way that is different from the way described or shown. No one way is right or wrong - the way that you do a skill is usually a matter of personal preference.

Additionally, there are thousands, if not millions, of skills that can be performed using all the software programs featured in most the Intel® Education programs. To explain how to do every skill would result in a huge book. Rather than doing this, only those skills that you are likely to use as you complete the activities and projects for the Intel Education programs have been included in the *Help Guide*.

As you complete the activities, you can reference the *Help Guide* as you complete activity steps. You can also review instructions in the *Help Guide* as you create materials for your own use.

It is possible that you may not find a specific skill that you need in the *Help Guide*. If this is the case, you should go back and check the Contents pages to see if the skill exists. If it does not, there are several strategies you can use to find answers to your questions. You can try to explore different things on the computer. You can also search the Help menus within each software program. Moreover, you can always ask your partner or others involved in the Intel Education program you are participating in.

#### **Group 1**

## Getting to Know Microsoft Word\*

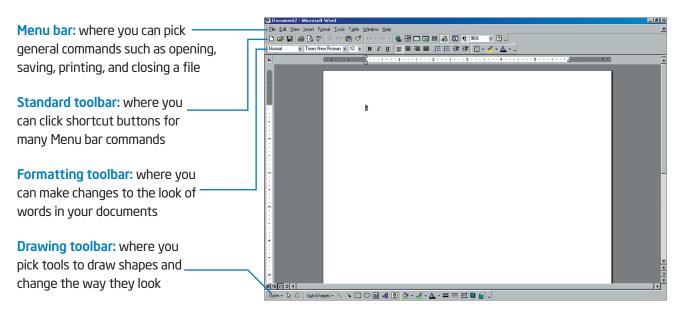

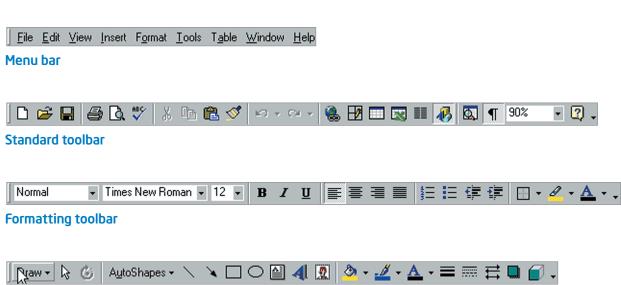

**Drawing toolbar** 

#### **Group 8**

# Working with Objects in Your Drawings

| 8.1 To select several objects at once                                                                                                    |                |  |  |  |
|----------------------------------------------------------------------------------------------------|----------------|--|--|--|
| Click the <b>Select Objects</b> tool on the Drawing toolbar.                                                                                                    | L <sub>z</sub> |  |  |  |
| <ol><li>Hold down the Shift key, and click the lines,<br/>shapes, text boxes, or any other objects you<br/>might want to move or fix at the same time.</li></ol> | Shift          |  |  |  |

#### To bundle or group objects together 1. Use the **Select Objects** tool to select the objects you want to group. (See Graphics Skill 8.1: To select several objects at the same time.) 2. Click Draw Group. Group Fi Regroup The items that have been grouped can Order now be moved or changed together at III Grid... the same time. Nudge Align or Distribute Rotate or Flip 90° will spin the selection one-quarter of <u>I</u>ext Wrapping the way around Change AutoShape 180° will spin the selection one-half of Set AutoShape <u>D</u>efaults the way around Draw - 1 € 6 AutoShape

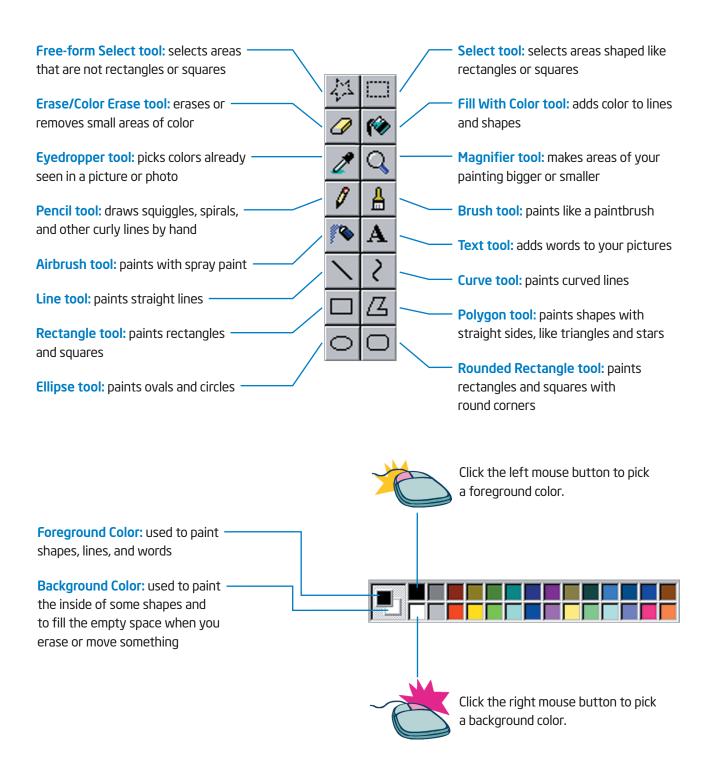